## **PFD/A Dateien erstellen**

PDF/A ist ein standardisiertes Dateiformat, dass für die Langzeitarchivierung von Dokumenten gedacht ist.

Nachfolgend finden Sie eine Anleitung, wie Sie eine PDF/A Datei direkt aus der Anwendung heraus erstellen können, die Sie für Ihre Arbeit verwenden.

Bitte prüfen Sie im Anschluss, ob die PDF/A Datei inhaltsgleich zur Originaldatei ist.

## **Microsoft Word**

Klicken Sie links oben auf "Datei".

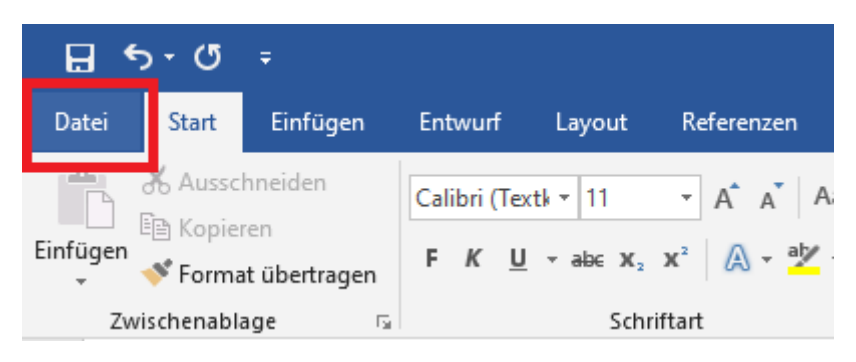

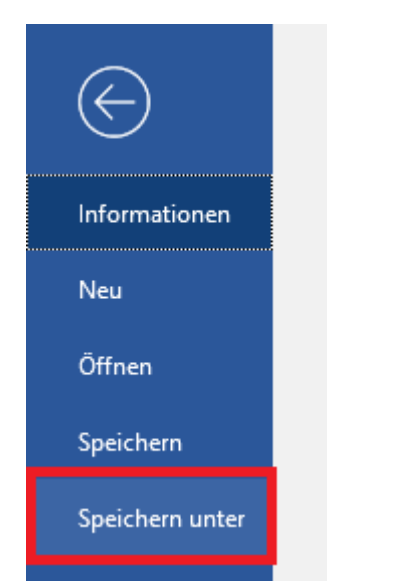

Klicken Sie nun auf "Speichern unter" und wählen die den Speicherort aus.

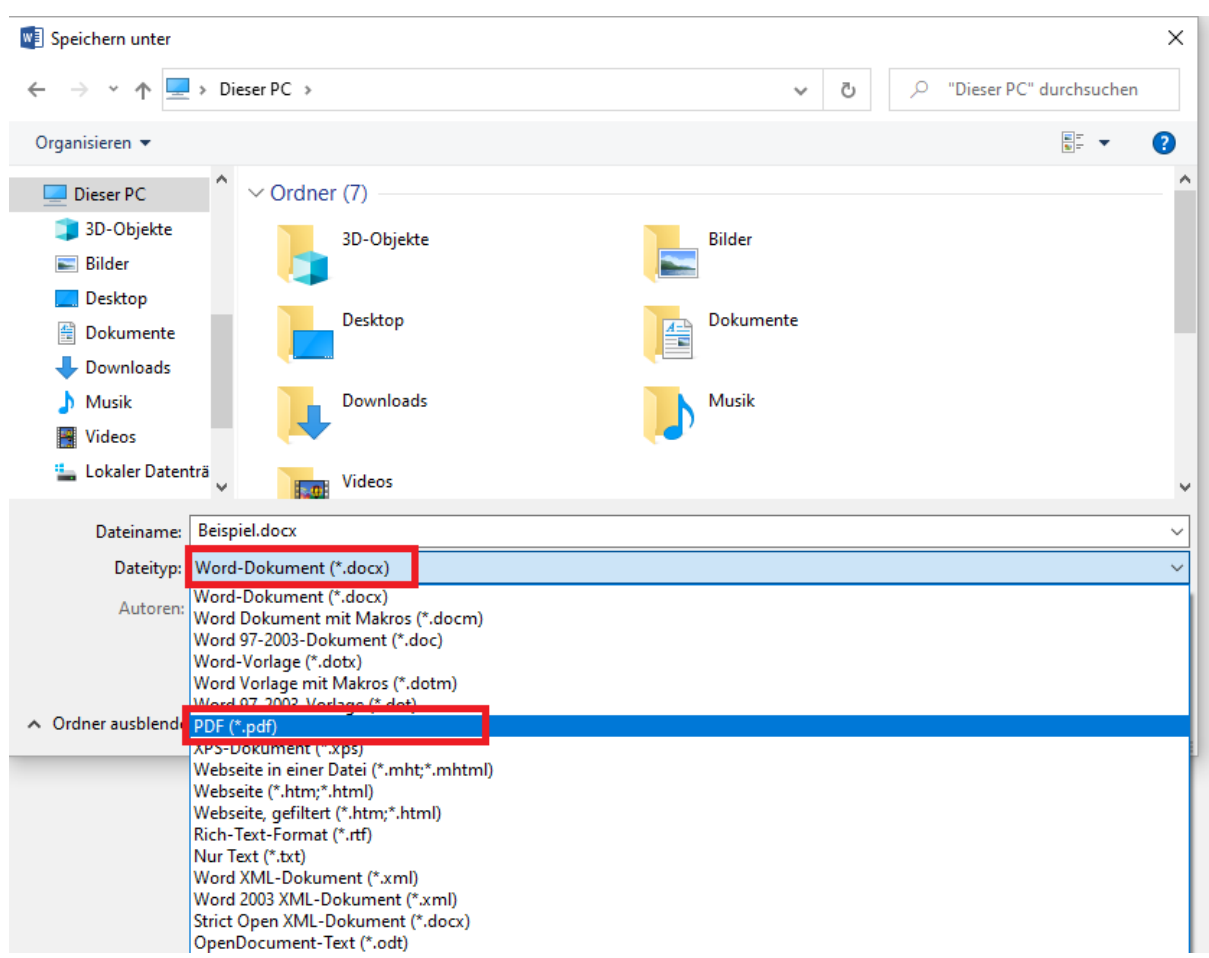

Klicken Sie auf die Leiste "Dateityp" und wählen Sie "PDF (\*.pdf)" aus.

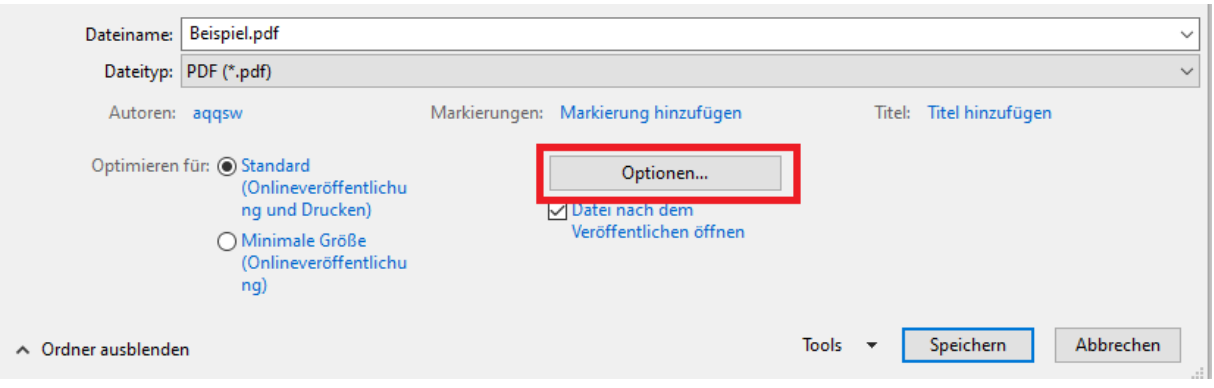

Klicken Sie danach auf "Optionen".

Es öffnet sich ein Fenster, setzen Sie dort unter "PDF-Optionen" den Haken bei "PFD/Akompatibel", klicken Sie danach auf "OK" und speichern Sie das Dokument ab.

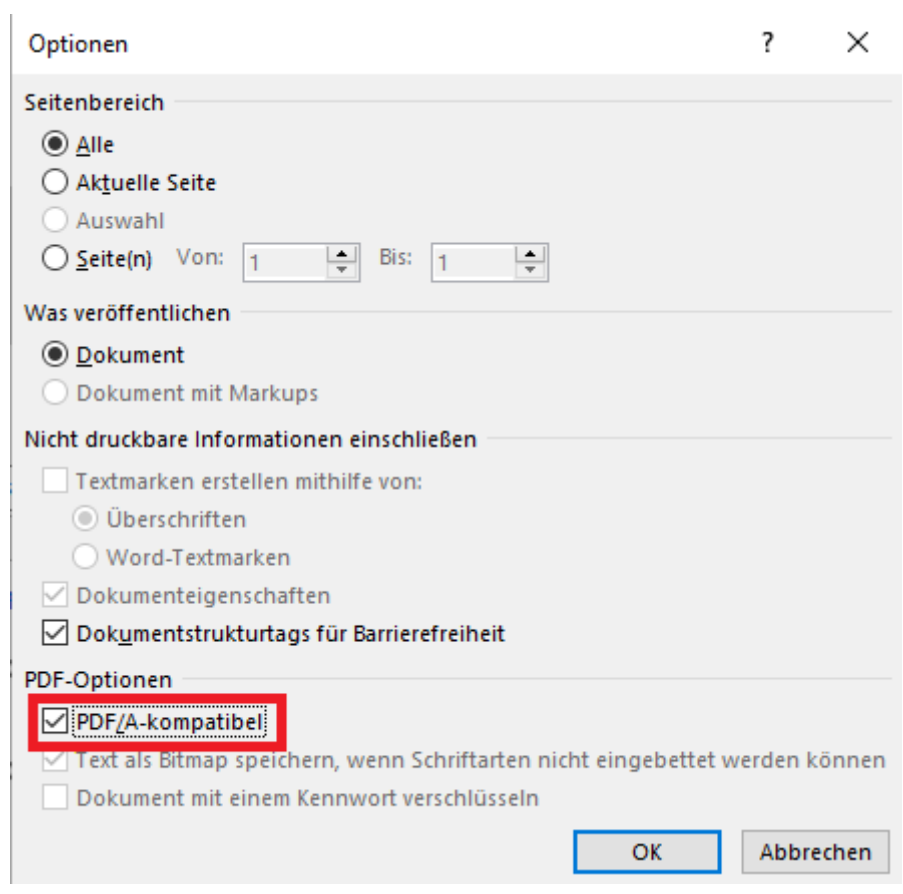

## **Libre Office**

Klicken Sie links oben auf "Datei", dann auf "Exportieren als" und dort auf "Als PDF exportieren…"

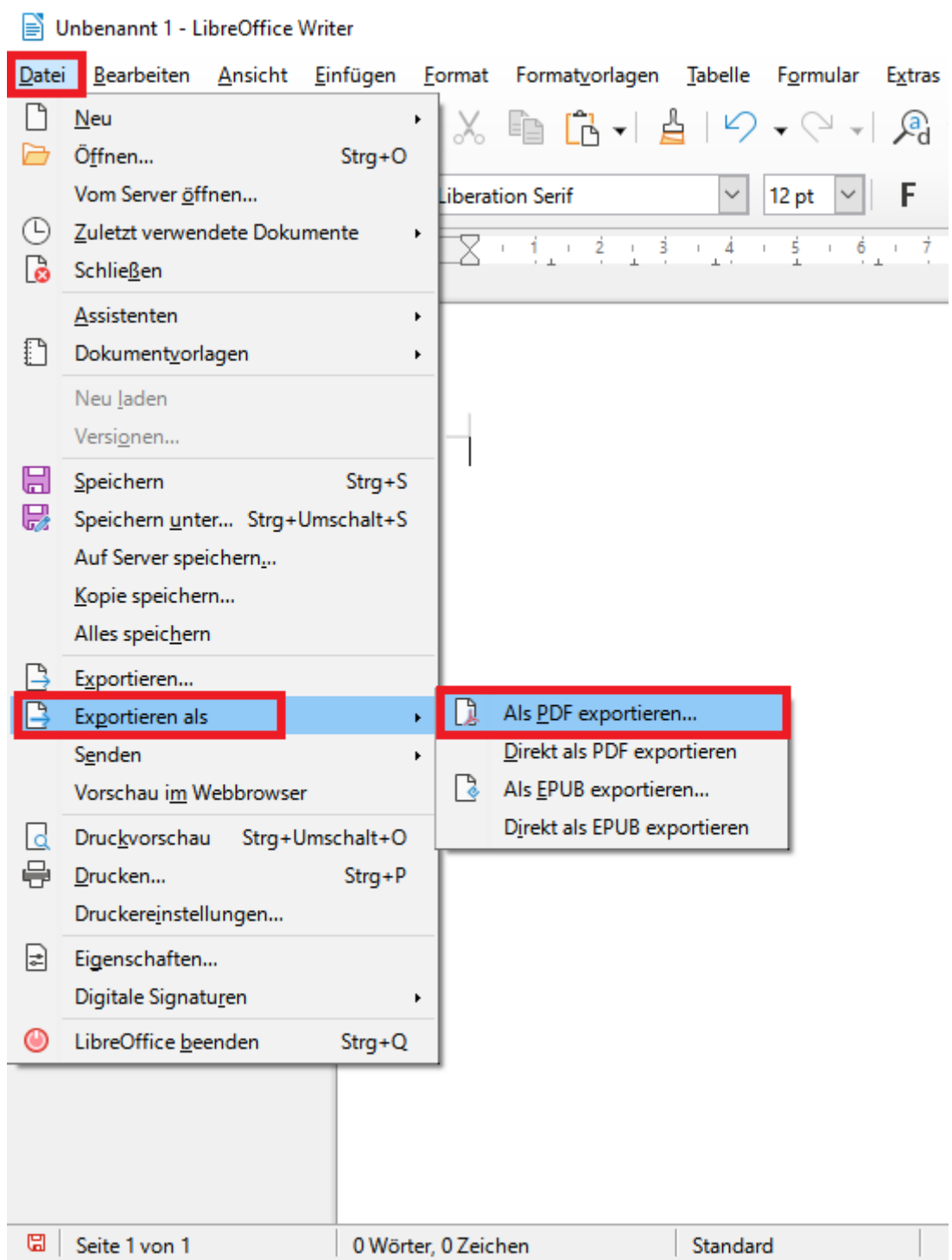

Es öffnet sich ein Fenster, setzen Sie dort den Haken bei "PDF/A [...]-Archiv" und wählen Sie bei "PDF/A-Version" eine der Verfügbaren Versionen aus. Klicken Sie dann auf "Exportieren" und speichern Sie das Dokument ab.

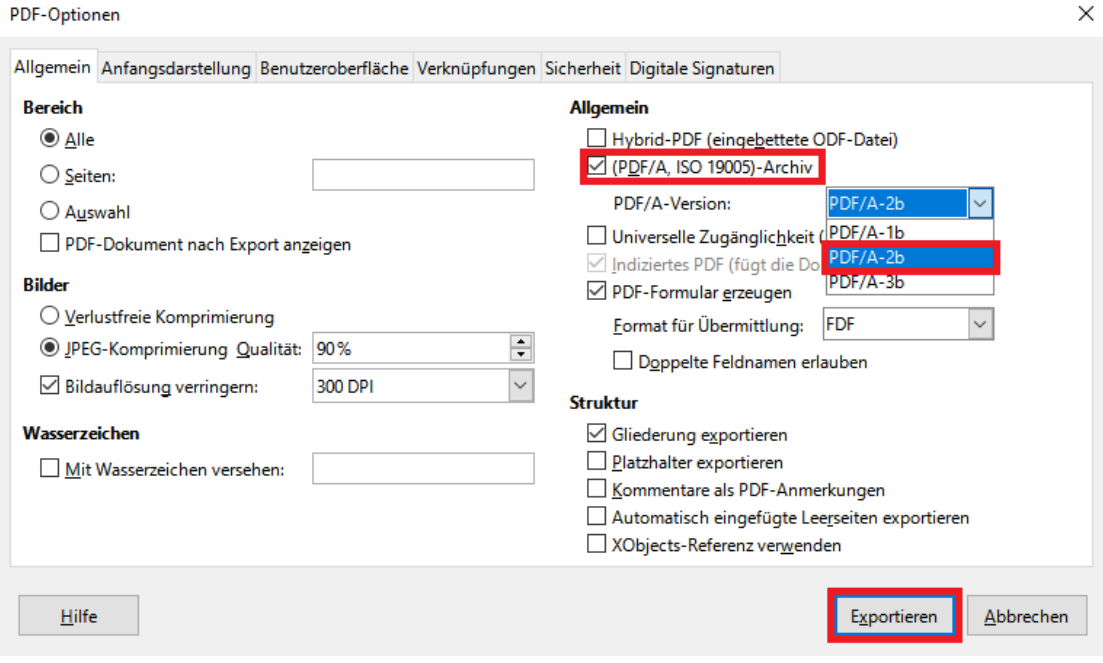

## **PDF 24 Creator**

Öffnen Sie zunächst Ihre Datei, in der Anwendung Ihrer Wahl und wählen Sie "Drucken". Als Drucker müssen Sie "PDF24" auswählen.

Es öffnet sich nun der "PDF24 Assistant", wählen Sie "Benutzerdefiniert" aus und drücken Sie

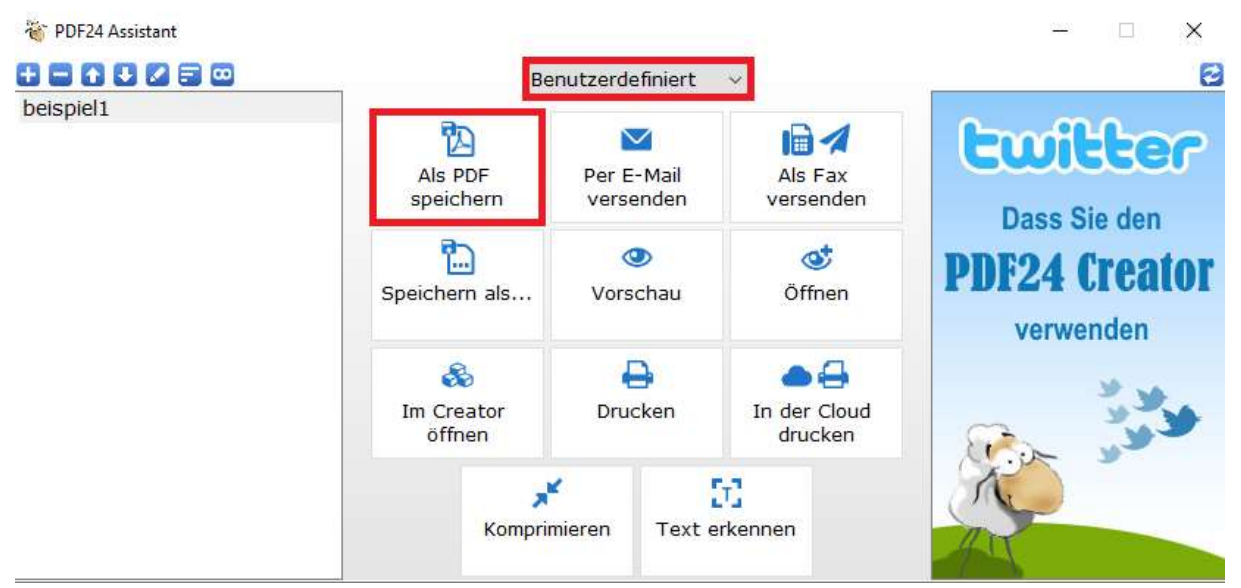

dann auf "Als PDF speichern"

Wählen Sie dann unter "PDF Standard" eine der 3 PDF/A Versionen aus und klicken Sie dann auf "Weiter".

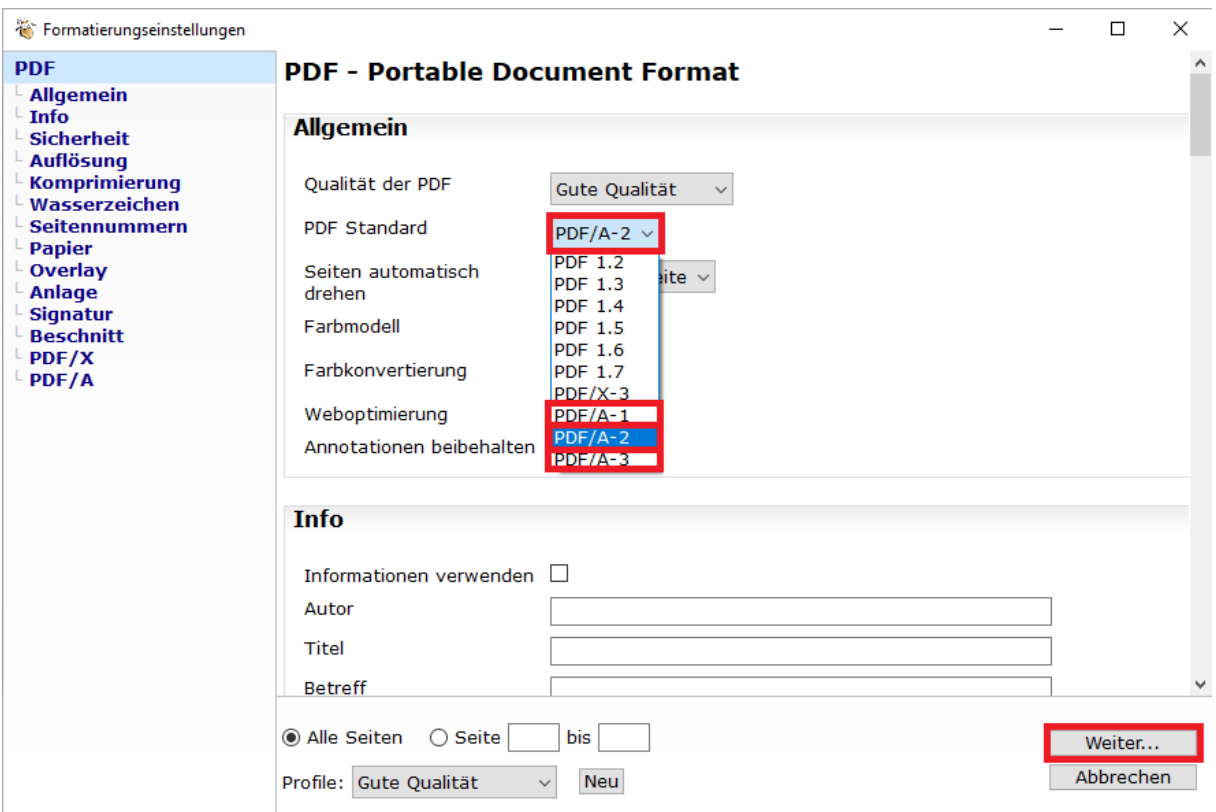

Sie können das Dokument nun auf Ihrem PC abspeichern.